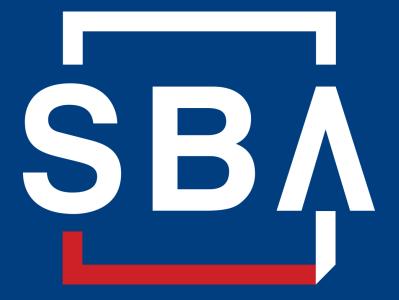

U.S. Small Business Administration

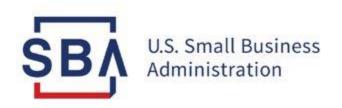

## Capital Access Financial System (CAFS) SBA Partner Account Set-Up Guide

Nov 2022

#### Description and purpose of the Capital Access Financial System (CAFS) Account

#### Overview

The **Capital Access Login System (CLS)** supports account creation for CAFS. A CAFS account and a CLS account are the same; the terms can be used interchangeably.

This presentation provides **step-by-step instructions** for creating and authenticating a new CAFS/CLS account, including requesting access to appropriate systems and applications.

Authenticate Create Access

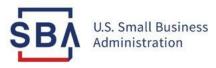

## Step 1: Creating a CAFS Account

| Instructions                                                                                                    | https://caweb.sba.gov/cls/dsp_login.ctm     Info: Welcome to the refreshed Capital Access Financial System. ×                          |
|----------------------------------------------------------------------------------------------------|----------------------------------------------------------------------------------------------------|
| 1. Go to the Capital Access Financial<br>System (CAFS) home page: <u>Capital</u><br><u>Access Financial System (sba.gov)</u> | SBA Account Login                                                                                                    |
| 2. Click the <b>"Not Enrolled?"</b> link in the top left corner of the login box                                             | 2 Not Enrolled?<br>Forgot Password?<br>Forgot Username?                                                                                |
|                                                                                                    | UserID                                                                                                    |
|                                                                                                    | Password Show/Hide Terms and Conditions                                                                                                |
|                                                                                                    | Disclaimer<br>You are accessing a U S Government information system, which includes<br>(1) This computer,<br>(2) This computer network |

#### Instructions

3. On this screen, you will need to complete all mandatory fields

Mandatory fields are indicated by **bold text** and a \*red asterisk

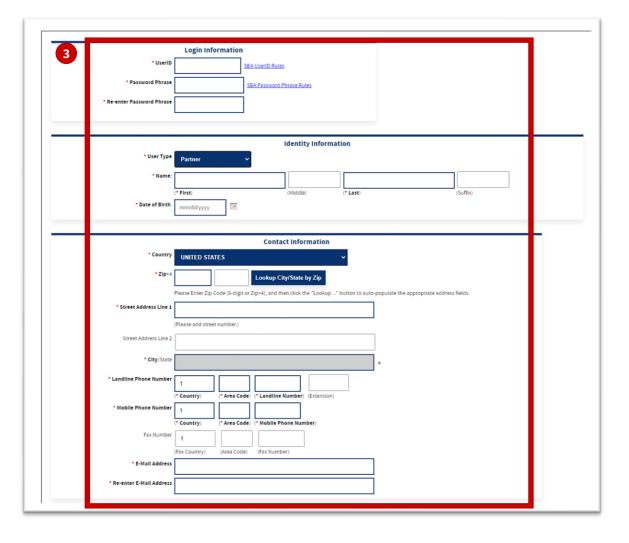

#### Instructions

4. Choose and enter your User ID and Password Phrase which you will use to login to the system

Your User ID must be 8 to 15 characters long, and cannot include , ', ", &, or accented characters.

Your Password Phrase must be a minimum of 16 characters, and must contain at least three of the following properties:

- 1. Upper Case Letters (A, B, C, ... Z)
- 2. Lower Case Letters (a, b, c, ... z)
- 3. Numerals (0, 1, 2, ... 9)
- 4. Special Characters ({}[]<>:?|`~ !@\$%^&\*\_-+=)

<u>To keep your account active, you must log</u> <u>in at least once every 90 days</u>

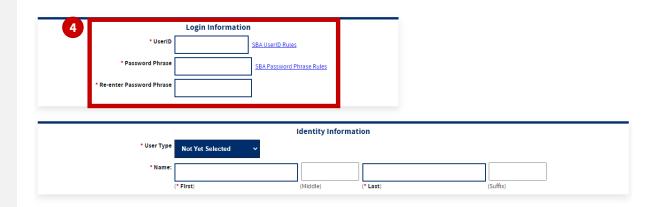

#### Instructions

- 5. From the User Type drop down menu, select the "**Partner**"
- 6. Fill in your name

First and last names are required, middle name is optional

7. Fill in your Date of Birth

Your DOB must be filled out in the format of mm/dd/yyyy (e.g., November 1, 1980 = 11/01/1980)

| Welcome to CLS Creating a New SBA CLS Account |            |                           |          |          |   |
|-----------------------------------------------|------------|---------------------------|----------|----------|---|
| Login Information                             |            |                           |          |          |   |
| * UseriD                                      | SI         | BA UserID Rules           |          |          |   |
| * Password Phrase                             |            | SBA Password Phrase Rules |          |          |   |
| * Re-enter Password Phrase                    |            |                           |          |          |   |
|                                               |            |                           |          |          |   |
| Identity Information                          |            |                           |          |          |   |
| 5 • User Type                                 | Partner    | ~                         | mation   |          |   |
| 6 * Name:                                     |            |                           |          |          |   |
|                                               | (* First)  | (Middle)                  | (* Last) | (Suffix) | _ |
| 7 Date of Birth                               | mm/dd/yyyy |                           |          |          |   |

#### Instructions

8. Enter the **Headquarters Location Id** in this field.

If you do not know what your location ID is, please ask your Authorizing Official (AO), contact CAFS Support, or utilize the '**Lookup**' function.

9. Use the 'Lookup Lender's Authorizing Official' button to look for your AO. The system will automatically fill in the information above.

## Note: Please do not manually input information in the fields above.

If your Location ID has many AOs, they will appear in the dropdown, please select one.

If you are the first CAFS account for a Location ID, you will be automatically assigned as the AO. In this case, you will not be able to select an AO from the dropdown.

|                                        | Partner Information                                                                                                    |
|----------------------------------------|----------------------------------------------------------------------------------------------------|
| 8 * Headquarters L                     | Location ID                                                                                                    |
|                                        |                                                                                                    |
| Also known as Lender's Authorizing Of  | <b>ender's Authorizing Official (Lookup)</b><br>ficial, or "LAO". Your LAO will have<br>as you, so please enter that first (above). |
| Note: In the following, "Partial" mean | ns "starts with":                                                                                                    |
| Lender's Authorizing Offic             | cial's E-Mail                                                                                                    |
| Lender's Authorizing Official's        | First Name                                                                                                    |
| Lender's Authorizing Official's        | Last Name                                                                                                    |
|                                        | 9 Lookup Lender's Authorizing Official                                                                                              |
|                                        | Lender's Authorizing Official's Appear Here After Lookup 🗸                                                                          |
| * Lender's Authoriz                    | Ing Official III IIIIIIIIIIIIIIIIIIIIIIIIIIIIIIII                                                                                   |

#### Instructions

10. Enter your Phone Numbers (landline and mobile)

> The **country code for the selected country will pre-populate**. Include a hyphen in the 7-digit phone number. If you are only using your cell phone, put your mobile number under both landline and mobile

#### 11. Enter your email address

- Your email address must be user specific
- The email domain must be private and resolve to your institution
- Public email domains will not be accepted

Your mobile number, landline number or email will be used for your twofactor authentication upon login, so you will need to be able to access your phone or email to receive your PIN

| Contact Information       |                                                                                                    |  |  |  |  |
|---------------------------|----------------------------------------------------------------------------------------------------|--|--|--|--|
| * Country                 | UNITED KINGDOM V                                                                                                    |  |  |  |  |
| Postal Code               |                                                                                                    |  |  |  |  |
| * State/Province          |                                                                                                    |  |  |  |  |
| * Street Address Line 1   |                                                                                                    |  |  |  |  |
| Street Address Line 2     |                                                                                                    |  |  |  |  |
| City                      |                                                                                                    |  |  |  |  |
| * Landline Phone Numbe    |                                                                                                    |  |  |  |  |
| * Mobile Phone Numbe      | (* Country)     (City Code)     (* Landline Number)     (Extension)       44                                                                                |  |  |  |  |
| Fax Numbe                 | (* Country) (Area Code) (* Mobile Phone Number)          44       (Area Code)       (Fax Number)         (Fax Country)       (Area Code)       (Fax Number) |  |  |  |  |
| * E-Mall Addres           |                                                                                                    |  |  |  |  |
| * Re-enter E-Mail Addres: |                                                                                                    |  |  |  |  |

#### Instructions

- 12. Select three security questions from the dropdown and enter your answers in the appropriate boxes
- 13. Verify the Captcha by entering the text in the box

<u>Please note that the text is</u> <u>case sensitive</u>

- 14. Click "**Submit**" at the bottom of the page
- 15. If there are any errors in the previous fields, you must correct the errors and re-enter the below information:
  - your password
  - security questions and answers
  - Captcha text

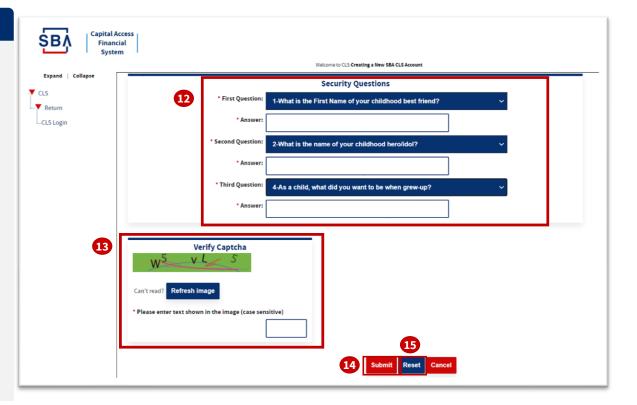

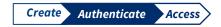

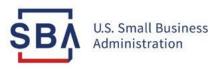

# Step 2: Authenticate Your Account

Use two-factor authentication to verify your identity

## **Partner : Authenticate Your Account**

|                                                                                       | Capital Access Financial System x + - □<br>← 16                                                                                                    | ⊖ ୬ ©                                                                                                    |  |  |
|---------------------------------------------------------------------------------------|----------------------------------------------------------------------------------------------------|----------------------------------------------------------------------------------------------------|--|--|
| Instructions                                                                          | U.S. Small Business<br>Administration                                                                                                    | 19 SBA Account Authentication                                                                                                    |  |  |
| Go to the <u>Capital Access</u><br><u>Financial System (CAFS)</u> home<br>page        | 🛛 🥲 🥲 🖨                                                                                                    | Skip PIN and take me to home page>  *Please select a PIN authentication method:  SMS to Mobile Phone (***) *** -                                                                                                    |  |  |
| Enter the credentials<br>created during account set-up                                | SBA Account Login                                                                                                    | Voice Call to Phone (***) *** - 4900 Email Address                                                                                                    |  |  |
| Check the box next to " <b>I agree</b><br><b>to these terms"</b> and<br>click "Login" | Proget Password?<br>Forgot Username?                                                                                                    | Click here to authenticate by using a backup code instead.                                                                                                    |  |  |
| You must complete two-<br>factor authentication to be considered<br>fully active      | Password<br>Show/Hide Terms and Conditions<br>Disclaimer                                                                                                    | SBA Account Authentication<br>Skip PIN and take me to home page><br>An authentication PIN has been sent to your requested device, please check your                                                                                                    |  |  |
| You can receive your PIN by text, call, or email (select your preferred option).      | You are accessing a U.S. Government information system, which includes<br>(1) This computer,<br>(2) This computer network,<br>(3) All computers connected to this network, and<br>(4) All devices and storage media attached to this network or to a computer on<br>this network. This information system is provided for U.S. Government-<br>authorized use only.                                                                                                    | The provide the provided and the provided and the provide |  |  |
| When received, enter your PIN<br>and click " <b>Verify PIN</b> "                      | Unauthorized or improper use of this system may result in disciplinary action, as<br>well as civil and criminal penalties.<br>By using this information system, you understand and consent to the following:<br>You have no reasonable expectation of privacy regarding any communications or<br>data transition or stored on this information system. At any time, the government<br>may for any lawful government purpose monitor, intercept, search and selte any<br>communication or data transiting or stored on this information system. | Didn't receive a PIN? Click here to resend<br>Click here to authenticate by using a backup code instead.                                                                                                    |  |  |
|                                                                                       | Any communications or data transiting or stored on this information system may<br>be disclosed or used for any lawful government purpose.<br>Your consent is final and inevocable. You may not rely on any statements or<br>informal policies purporting to provide you with any expectation of privacy<br>regarding communications on this system, whether oral or writher, by your<br>supervisor or any other official, excest SBA's Chief Information Officer.<br>18                                                                        |                                                                                                    |  |  |

The red dots correspond to the numbered instructional step on the left side of the screen

16.

17.

18.

19.

20.

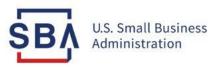

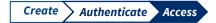

## Step 3: Request Access to CAFS Systems

#### **Partner : Request Access**

#### Instructions

- 21. Once logged in, you will see your Account at a Glance information on the left
- 22. To request specific system access within CAFS, hover your mouse over the person icon (Settings Menu) on the top right side of the screen and click "**Request Access to CAFS Systems**"

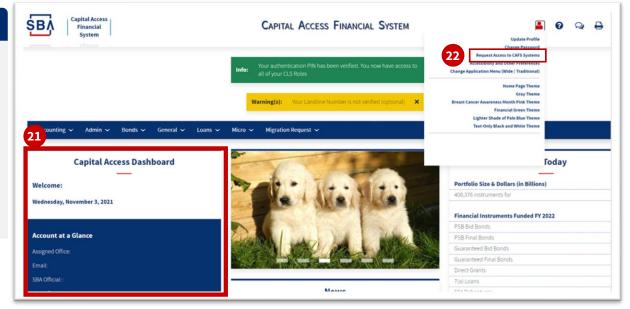

#### **Partner : Request Access**

#### Instructions

- 23. Whichever accesses are needed, open the folder, check the appropriate role, and enter your location ID if prompted.
- 24. Press submit at the bottom
- 25. After the access is approved by your AO and the SBA Program Office, you will be notified via email with their decision.

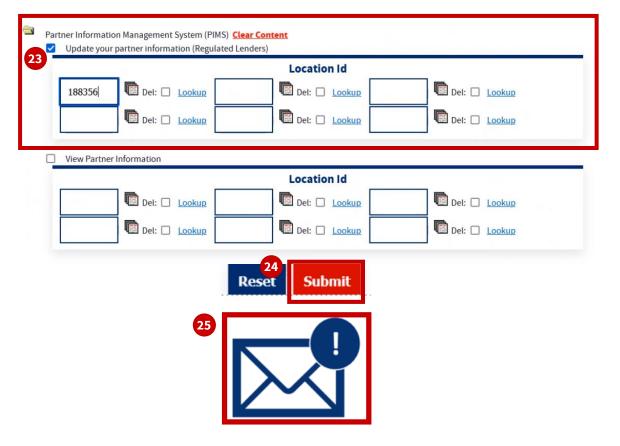

## **CAFS Support**

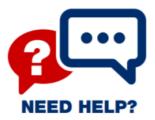

Contact the Capital Access Financial System Phone: 833-572-0502 M-F 8am-8pm EST Email: <u>cls@SBA.gov</u>